**User's Guide for the** 

# *ADRES-Pro*

**Secure Internet Web Access for Monitor, Control and Alarm for the** 

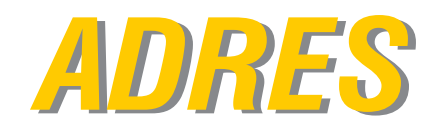

*ADRES Automated Demand Response and Energy Savings Solution Automated Demand Response and Energy Savings Solution*

*Lighting Controller*

 **Version 7.12.18**

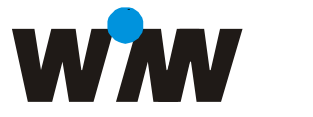

**Winn Energy Controls, Inc.** 2637 Ariane Drive San Diego, CA 92117 Tel: (800) 770-2828 Tel: (858) 274-1330 Fax: (858) 274-1362

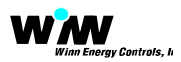

The ADRESpro portal to the ADRES controllers can be reached at the secure web site URL: <http://www.adrespro.com/dashboard>

When navigating the web site, it is recommended to user Google Chrome browser for full Map functionality.

When you have arrived at the adrespro.com/dashboard the following Login web page is presented.

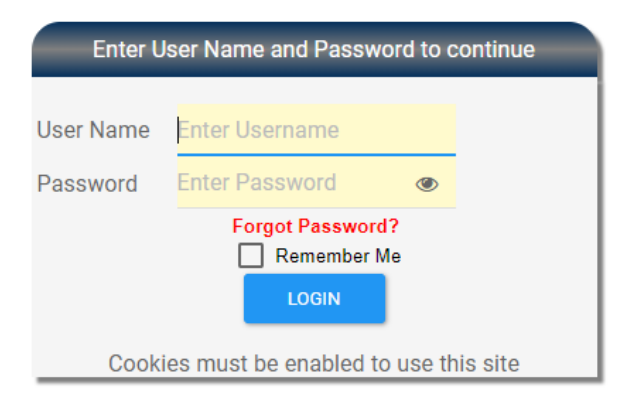

The User must provide the User Name and their password to gain access to the site.

If the Password is forgotten, following the Forgot Password link.

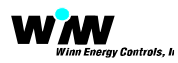

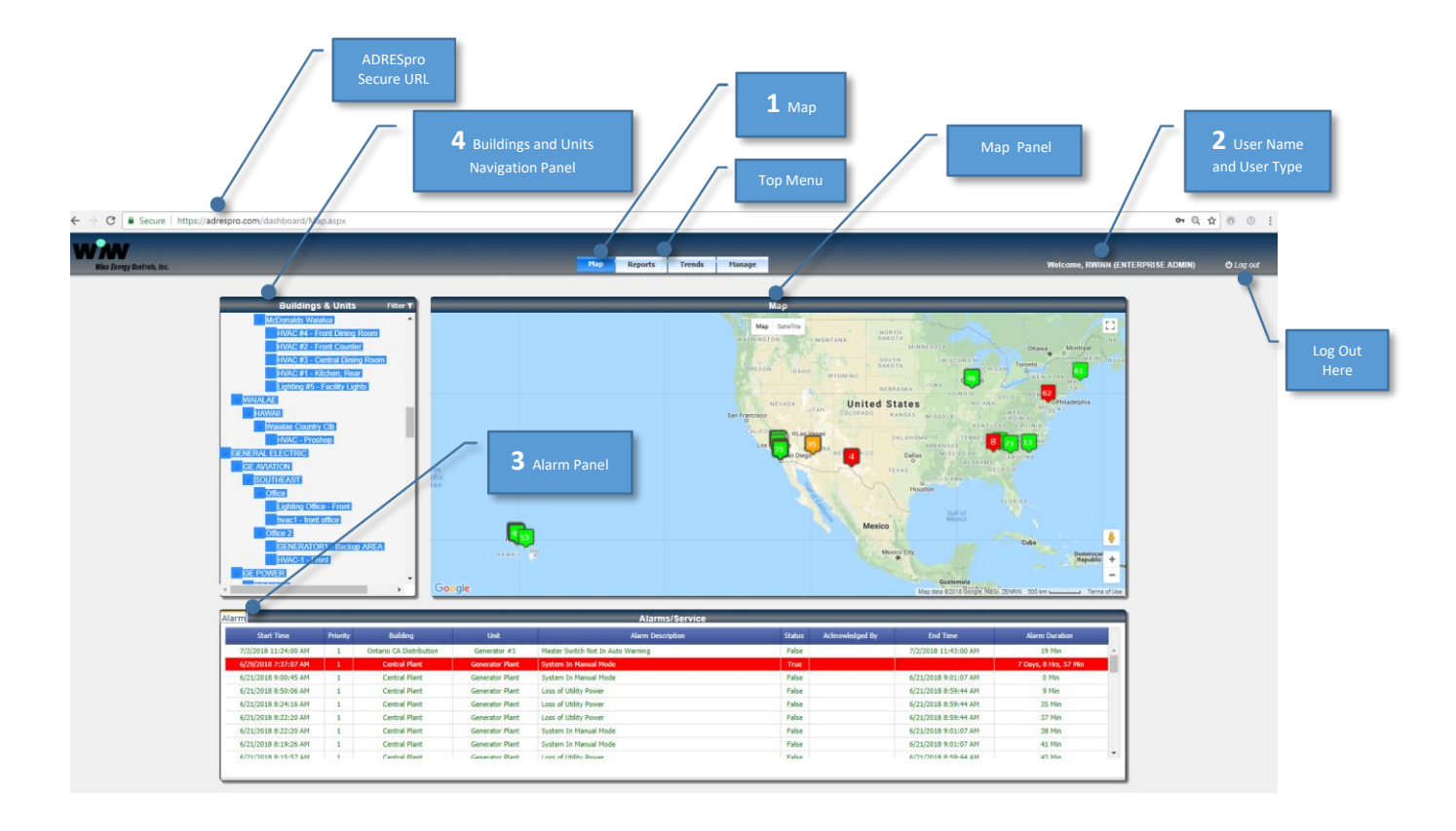

With a successful login, the User will be presented with the default Map page.

The Map panel above displays all buildings for which User is authorized to access and displayed according to GPS location on the map.

- $1$  The map panel can also be restored by using the Map selection from the main menu in the top header.
- 2 In the top right of the screen, the User name and User Type is displayed alongside a Log Out option. The user will automatically be logged out after 15 minutes of inactivity.
- 3 The Alarm panel showing all alarms and warning for all the Buildings and Units that the User has access and are all displayed while on the Map Home Page.
- 4 Buildings and Units Navigation Tree panel will remain available in all pages. The tree allows you to select in alphabetical order End Customers, Regions, Buildings and Units for which the User has been authorized access.

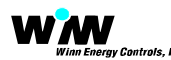

## Map Panel Details

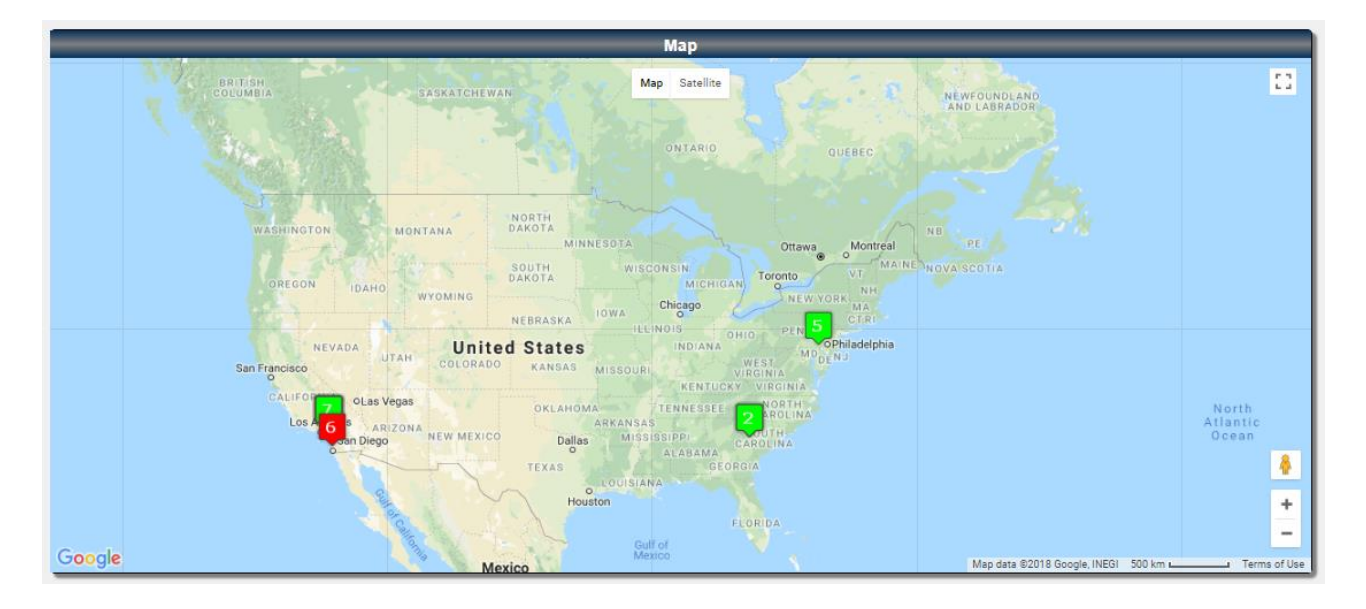

The Map panel above displays all buildings for which User is authorized to access and displayed according to GPS location on the map.

Each Building (and Units within each building) are displayed on the map with a colored marker according to the building GPS position. The color of the marker indicates the operational status of the Unit (s) within the building.

- Green defines a Unit is Normal On-Line operation.
- a a Grey defines a Unit that is Off-Line and not reporting (no communication, no power available or out-of-commission).
- Amber defines a Unit that currently has a non-critical alarm or warning condition.

An Example of the Amber warning (priority 2 or 3) condition for an HVAC unit may be a low Supply temperature while the A/C compressors are running or a high delta pressure across the air filters.

Red defines a Unit that currently has a critical alarm condition.

An Example of the Red alarm (Priority 1) condition for an HVAC unit is typically the room temperature is to high or low compared to the active heating and cooling set-points.

The map panel can be restored by clicking on the Map Tab from the main menu.

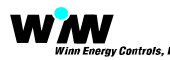

## Alarm Panel Details

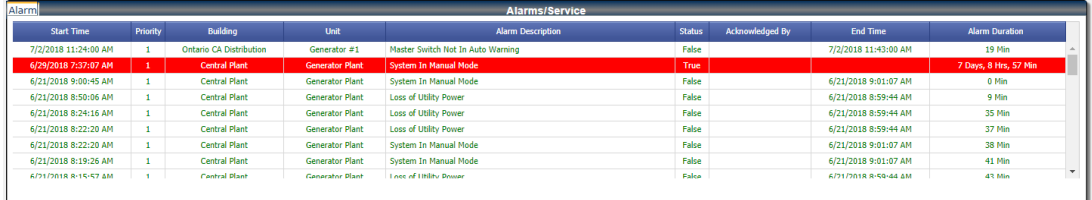

Alarm panel while on Map page that functions and displays:

- All alarms (alarms and warnings) accumulated from each of the Buildings and Units displayed in the Navigation tree.
- Alarms are displayed with their priority level.

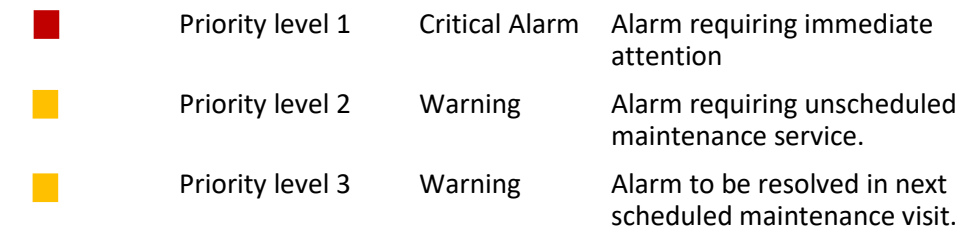

Alarms times are all local times to the Buildings and Units.

- Alarms are displayed as most recent at the top and oldest at the bottom.
- Alarm panel will only display currently active alarms and warnings.
- Alarm Color codes are as follows:

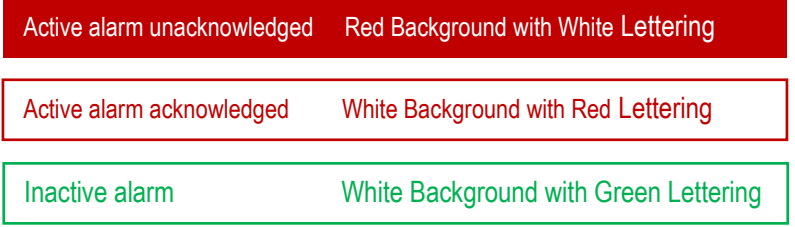

- Alarms can be acknowledged by the User by double clicking on the alarm.
- The User credentials will automatically be displayed along with the day, date, and time the alarm was acknowledged.
- The alarm duration will continue to accrue time until the alarm is resolved.
- Once the Alarm is resolved, the Alarm will be recorded and the start time, duration and end time will be recorded and available within the Alarm report.

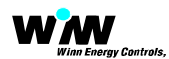

## Buildings and Units Navigation Panel Details

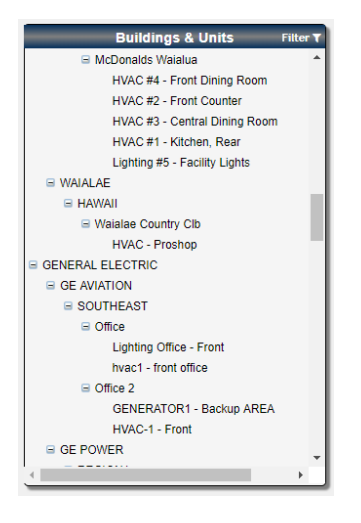

The Buildings and Units Navigation tree panel will remain available on all pages.

Navigation panel functions and displays:

- Alphabetical listing of all End Customers, Regions, Buildings and Units for which the User has been given access to by the Administrator (s).
- The Navigation Tree panel sorts and displays in the following order:
	- **Top Level** End Customer
	- Second Level Regions defined for each End Customer
	- Third Level Buildings within the Regions
	- **FIMILE 19.13** Units within the Buildings
- **•** The Buildings and Units Navigation Tree panel at the top right has a filter selection pop up that provides the User a quick way to sort and filter the Buildings and Units by the following criteria:
	- Alarm Priority
	- Unit Type
	- Region
	- State
	- City
- Directly select a Unit within a Building to monitor, control, program, schedule or trend the unit. The Map panel will switch to the Unit monitor panel after a Unit is selected.

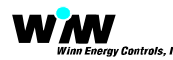

# Unit Panel Details

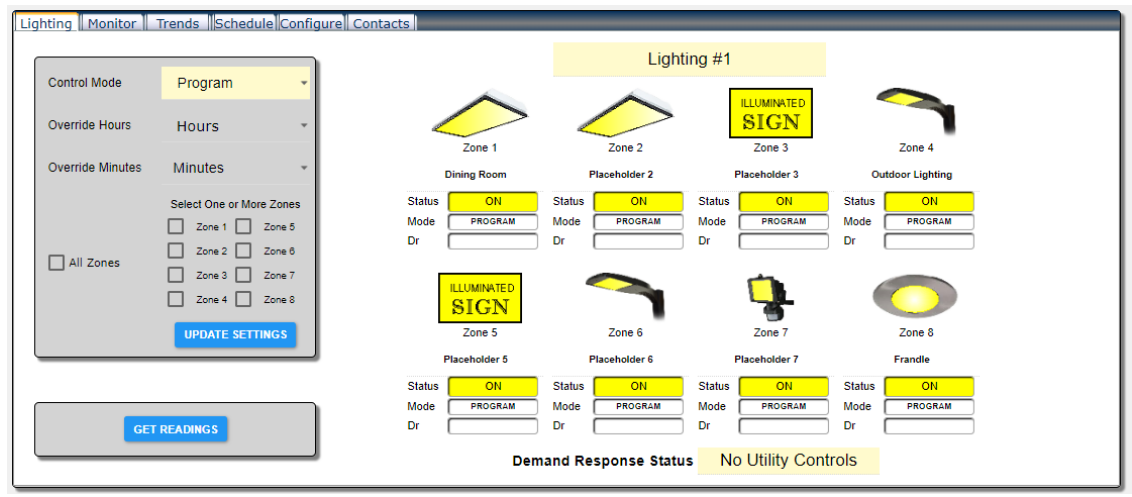

With the selection of any Unit the map panel will switch to the specific Unit panel and display the Unit type along with the last performance and alarm data received from the unit. The above is the Unit Tab panel for a packaged HVAC unit.

Lighting || Monitor || Trends ||Schedule Configure || Contacts ||

The Lighting Unit panel menu shown above contains six selectable Tabs. Each of these panels are detailed later in the manual. The overview below defines each tab selection that provides the User the following Information:

- Lighting Tab This tab shows the last reading from the Unit along with all available readings. This tab provides a GET READINGS button that when pressed, will connect to the Unit and return the real-time readings for the Unit including all alarms. In other Unit types, this panel will provide for the User to change operating modes, override current set points, and if available allow each lighting zone to be turned on or off.
- Monitor Tab This tab shows the last analog and digital configured sensor readings from the Unit. This tab provides a GET READINGS button that when pressed, will connect to the Unit and return the real-time analog, digital and sub-meter readings for the Unit including all alarms.
- Trends Tab This tab will allow the User to display the Unit performance data returned from the unit over a day, week or month as selectable within the tab.
- Schedules This tab will allow the User if authorized to create, edit or delete the weekly or monthly operational schedule. The schedule will be executed when the Unit is placed in the Program mode in the Monitor tab.
- Configure Tab This tab will allow the User if authorized to edit the Unit configuration. Normally a User cannot make any changes to the configuration, only an Administrator is allowed to change any configurations.

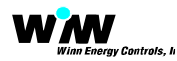

 Contacts Tab - This tab will allow the User to view the personnel to contact if alarms, questions, or issues arise with the Building or Unit they are shown as a contact. The Contacts include end customer corporate, regional and store personnel as well as prime and subcontractor personnel.

## Alarm, Service and Performance Tab Panel

#### Unit Alarm Tab Panel

The Alarm panel at the bottom of the map panel will change to an Alarm, Service and Performance tab panel when a Unit is selected from the Buildings and Unit Navigation Tree.

The Alarm Tab operates exactly the same as on the Map Page with the exception it only shows alarms and history for the unit selected and displayed in the Unit panel.

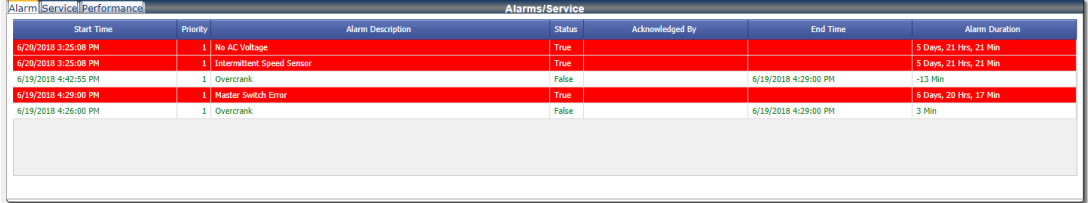

#### Service Notes Tab Panel

The Service Tab is available to all Users to provide a real-time communication of alarm disposition, preventative and corrective service. The Service Tab can also contain maintenance activities, notifications of actions required or scheduled between End Customer and Contractor personnel specific to the unit. The Service Tab provides the User an ability to view service and maintenance activities by day / date / time / technician, etc. It also provide an ability to enter a Service Note by the User to inform the system of future actions or status of work-in-progress.

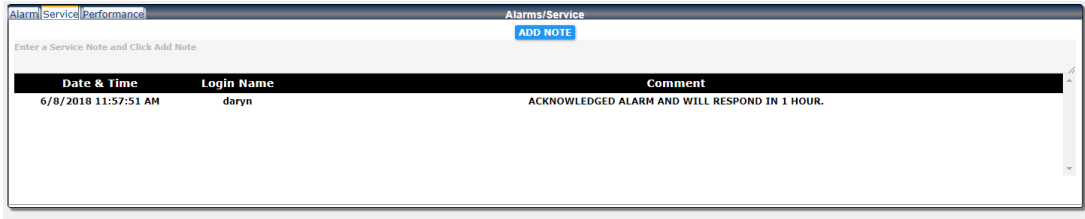

#### Unit Performance Tab Panel

The Performance Tab is a tabular display of the same data in the Unit panel HMI but in a tabular format. If there is more than one of the same type of Unit in the building, the Performance Tab will show all units and their respective values for the building selected at the same time.

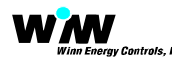

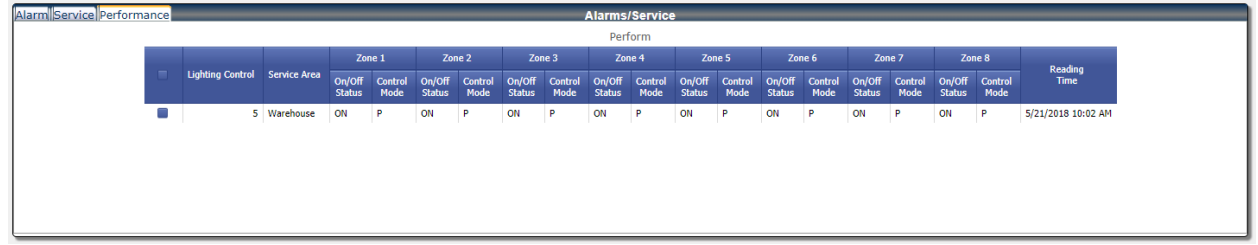

## Main Menu

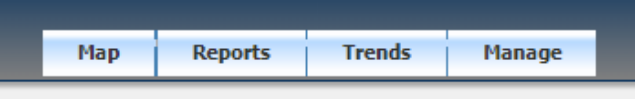

The main menu provides three tabs for a User to select from and four tabs if the user is an Administrator. The Menus are defined as:

Map - This main menu selection will navigate the User to the Map page and will clear the User's building and unit selection in the Navigation page if going from a Building and Unit to the Map.

Reports - This menu provides access to preformatted reports that can be created at any time within the interface. The User will need to select a Building and or Unit for which to run the selected report. The current preformatted reports are as follows:

- **M&V Report** This is the Measurement and Verification report that created and saved from measured and reported baseline and post retrofitted data to determine performance and savings from the Building or Unit selected.
- Alarm Log This is a report that can be created and saved. The Alarm log is a tabular report with newest Alarm starting at the top and decending to the oldest Alarms. The priority, description, start and end time along with duration is presented in the report.
- Service Log This is a report that can be created and saved from the Service log in the alarm, service, performance panel. The Service log is a tabular report with newest service note starting at the top and descending to the oldest Service note. The service day/date/time, User, and description is presented in the report.
- Building Report The Building report captures the information on the building that individual ADRES units are installed on. The Building report includes End Customer name, building number, address, number and types of ADRES units, IP Address of Controllers.
- Unit Report The Unit report captures the information on each individual ADRES Unit installed in the building. The Unit report includes Unit Type, General

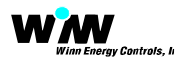

Information, Location, IP Address, ID, Generator Make, Model, Serial Number, Control Type, Size and Specific Information such as air, oil, fuel filters, oil type and quantity, filter part number and quantities and other replacement and spare parts typically used.

Trends - This main menu selection will navigate the User to create graphing of individual Units trend performance. The User has the ability to select an individual day, week or month for which to trend the data. Once the duration is selected, the User can navigate with the trend report forward or reverse in days, weeks or months.

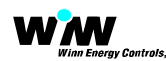

## Lighting Tab in Unit Tab Panel

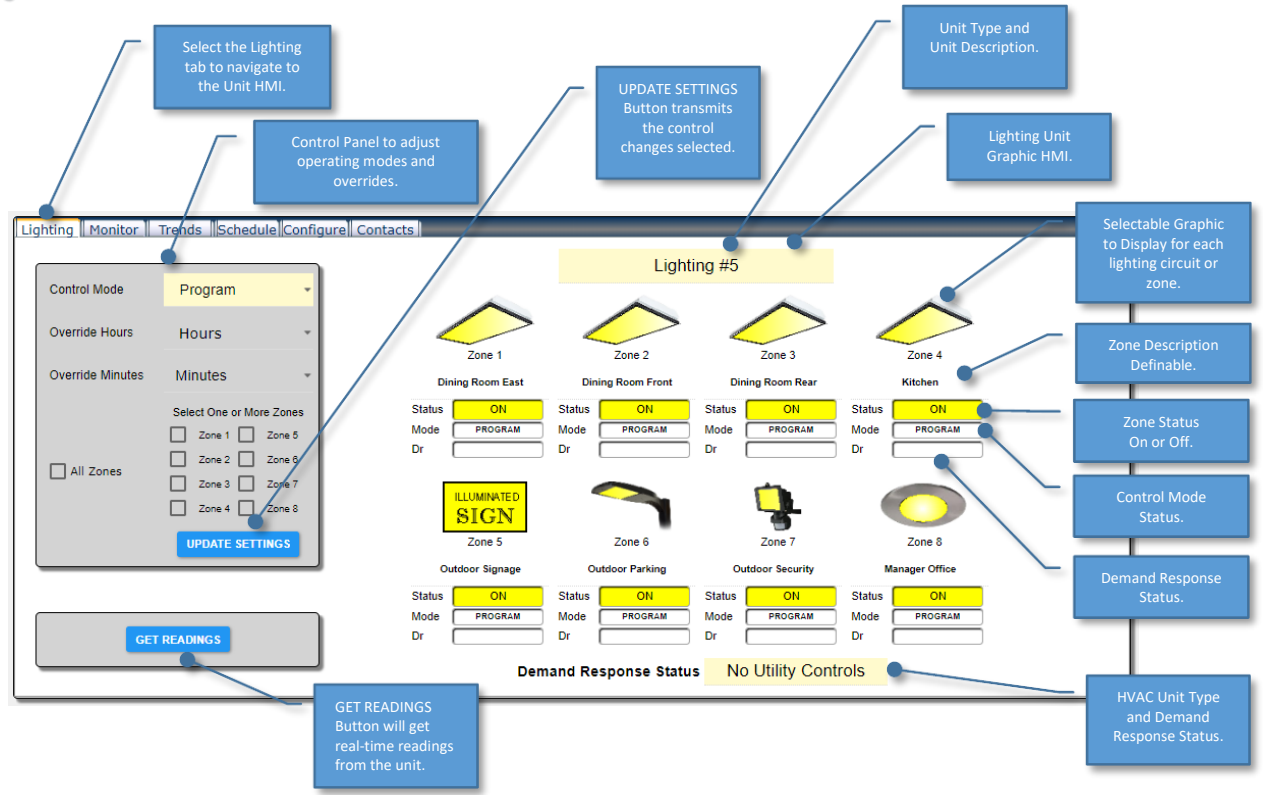

The Monitor tab panel provide a real-time accessible Human Machine Interface (HMI) to the Lighting unit. In this case is the Lighting control unit with monitoring capability.

Note: The ADRES controller will automatically push data to the ADRESpro server every 15 minutes. The day, date, and time stamp of the data will be shown in the Performance panel at the bottom of the page in local time.

The Lighting unit panel provide a graphic depiction of up to eight zone or circuits of lighting along with up to eight analog, eight digital and three sub-meter inputs. Each sensor may be uniquely setup and configured and will be described in the Configure tab.

In the top left of the Lighting panel is the Control Mode selections. When the operating data is displayed in the page as it is above, the Control selection is populated with the Unit's current operating modes and set-points for each lighting zone.

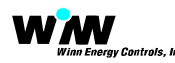

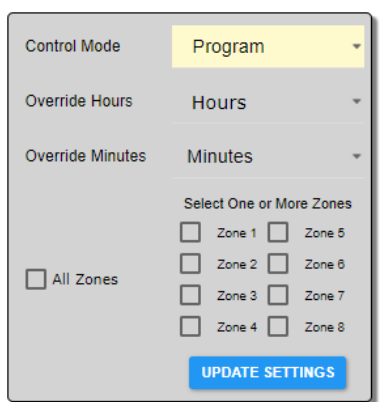

As displayed in the Control panel above, the following selections are defined as:

Control Mode - This is the Lighting Control modes configurable for each zone and the selections are:

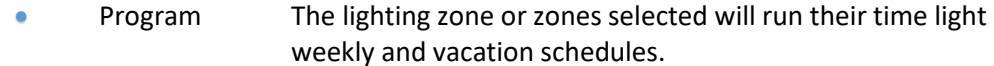

- **Override** The Unit will not service either Heating or Cooling setpoints.
- **•** Dimming Select the zones to adjust the dimming level.
- Manual On The zone will be turned on and left on.
- **Manual Off** The zone will be turned off and left off.
- Override Hours This is used to select the number of hours to override the lighting zone or zones selected.
- Override Minutes This is used to select the number of hours to override the lighting zone or zones selected.

**UPDATE SETTINGS** 

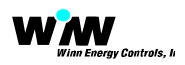

After the Control modes are selected and entered, Press the UPDATE SETTINGS button to transmit the settings to the HVAC Unit.

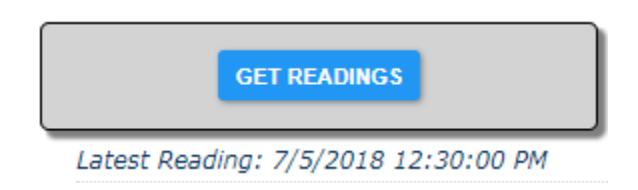

To get real-time data and performance readings from the Unit, Press the GET READINGS button. The last reading time will be displayed below the box.

NOTE: The ADRES control always keeps its local time. The User that is logged into ADRESpro will be shown the User's time zone. If a User is in a different time zone from the ADRES control, the time zone offset will be adjusted automatically by the ADRESpro application when receiving new performance data or warning / alarm conditions.

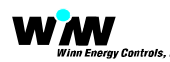

## Monitor Tab in Unit Tab Panel

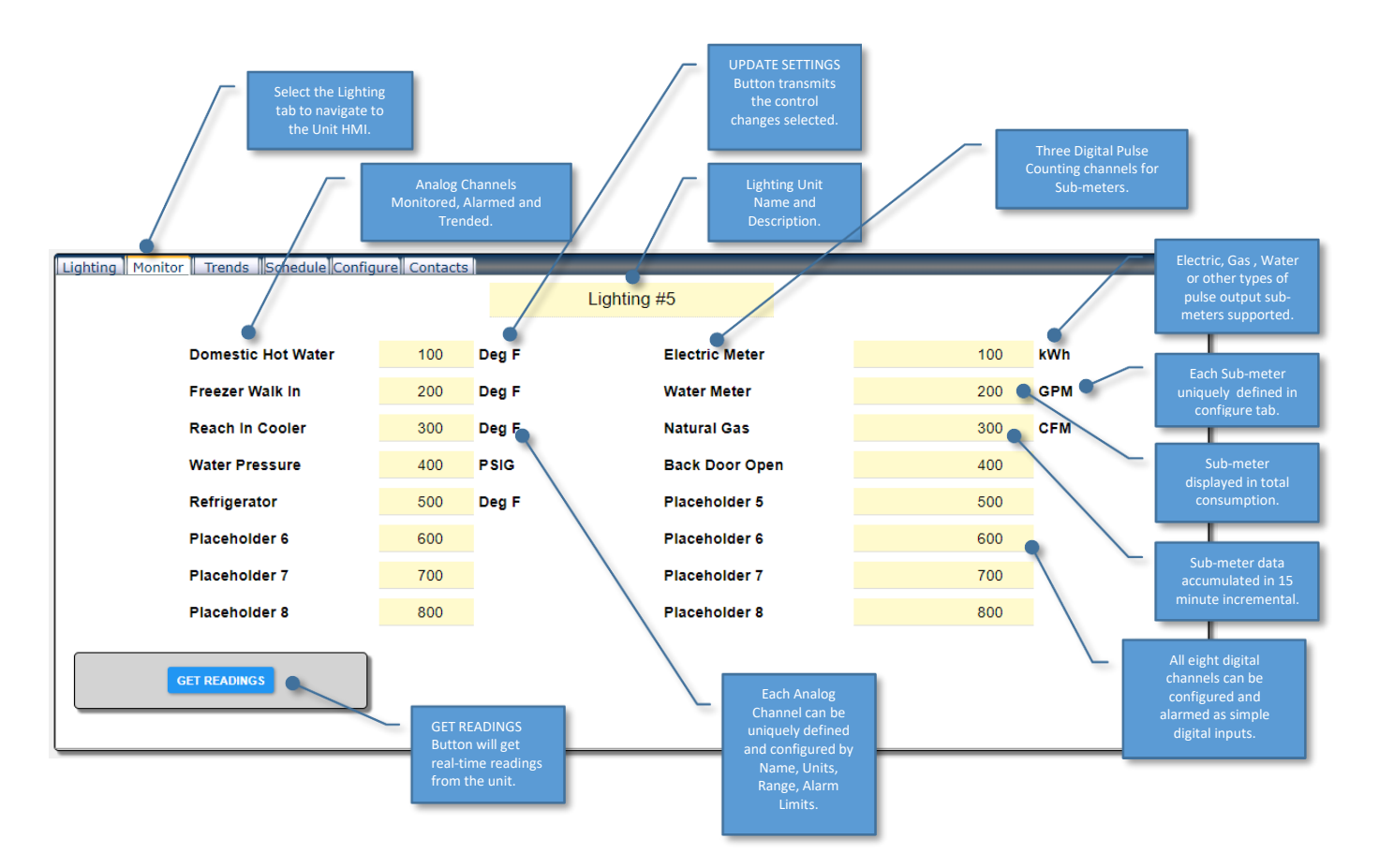

The Monitor tab panel provide a real-time accessible Human Machine Interface (HMI) to the Lighting Unit and its eight analog, eight digital and three pulse counting inputs.

Note: The ADRES controller will automatically push data to the ADRESpro server every 15 minutes. The day, date, and time stamp of the data will be shown in the Performance panel at the bottom of the page in local time.

The Monitoring Unit panel provide a graphic tabular display up all analog, digital and sub-meter inputs. The display is color coded to display those parameter that are in a Warning (Amber color) or Alarm (Red color) condition. Each sensor may be uniquely setup and configured and will be described in the Configure tab.

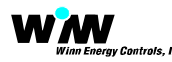

## Trend Tab in Unit Tab Panel

Select the Trends tab in the Unit tap panel to bring up the daily, weekly or monthly trend graphs for the Lighting Unit and the On or Off status for each zone during the day selected. Trends for the analog, digital and sub-meter monitoring are also available.

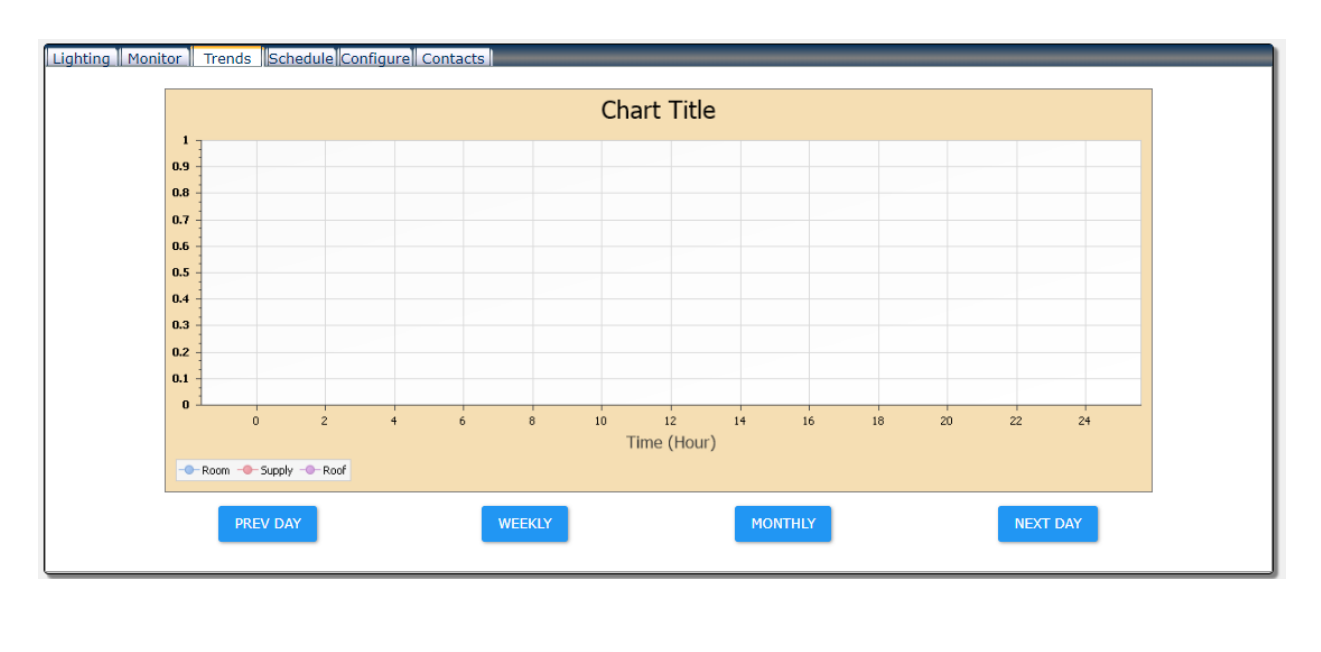

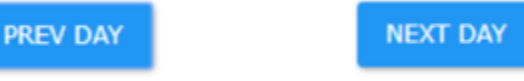

To view the trend data for the Unit for a different day the current, select from either the PREV DAY or NEXT DAY blue navigation buttons at the bottom of the page. Whether it is a daily, weekly or monthly trend, each can be view to move forward or backward by day, week of month.

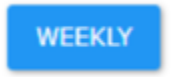

To view the trend data for the Unit for a week, select the WEEKLY blue navigation button. When the Weekly trend is presented, you can navigate forward or backward one week at a time.

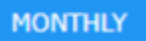

To view the trend data for the Unit for a month, select the MONTHLY blue navigation button. When the Monthly trend is presented, you can navigate forward or backward one month at a time.

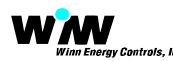

## Schedule Tab in Unit Tab Panel

To view or set the program weekly or vacation time / light schedule for the Unit select from one of the blue navigation buttons at the bottom of the page. Whether it is to set or view the weekly time / temperature schedule or the yearly vacation schedules.

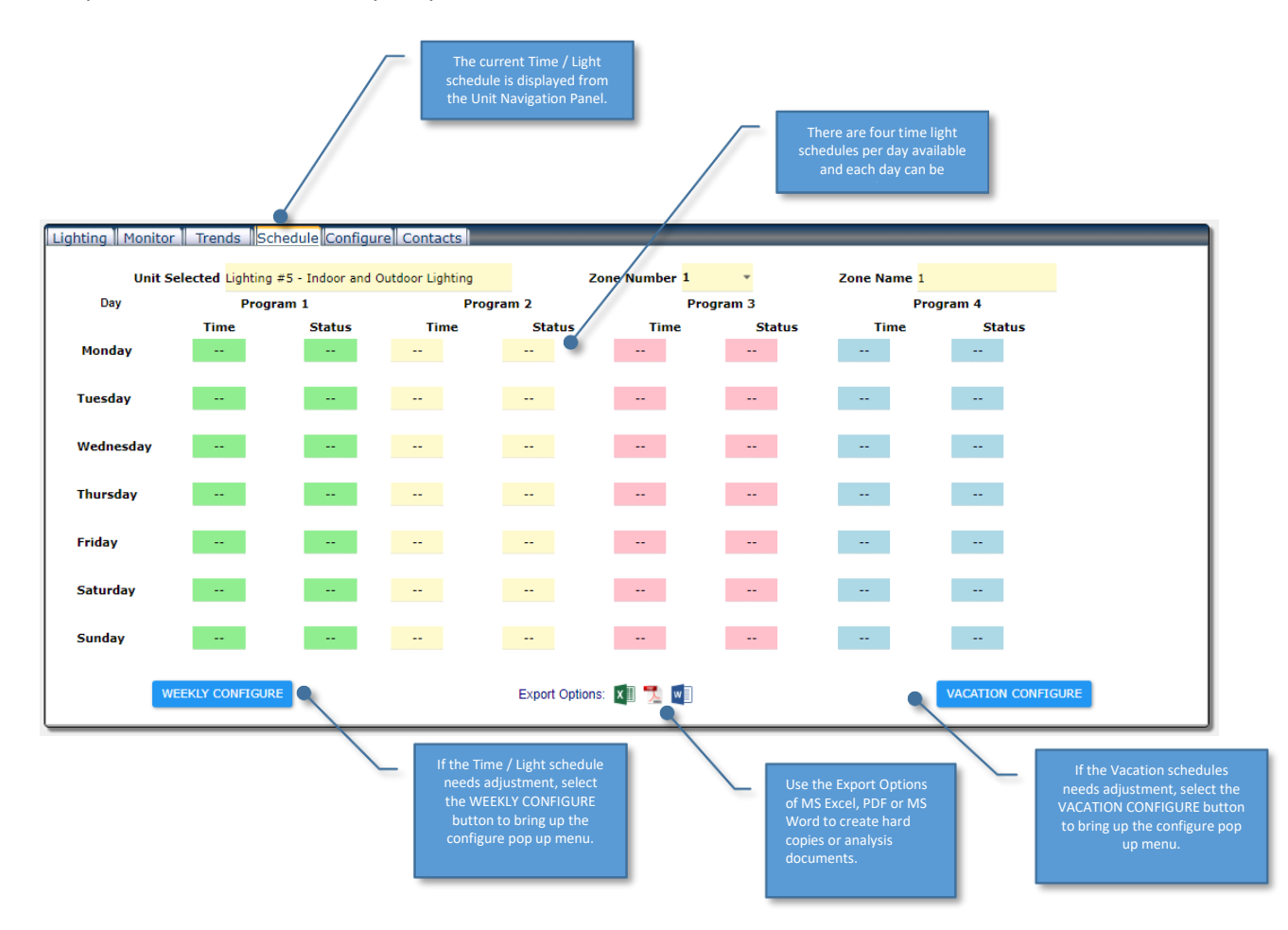

The ADRES control provide four time / light program changes per day in the schedule and each day of the week can be unique. The ADRES control will run the Lighting unit to the above program schedule including any vacation schedule set while the unit is set to PROGRAM mode.

The ADRES control provides twelve vacation selections for the year. The Vacation Schedule page can prefilled with current Federal holidays for the current year. Alternatively, each of the twelve vacation schedules can be individually adjusted or not used as desired. The ADRES control when its day/date/time reaches a Vacation Schedule start day, at midnight on the start day, the control will bypass the Program weekly set-points, load and maintain the vacation heat and cool set-points for the duration of the vacation. The vacation will terminate at midnight on the Vacation End Day.

The Vacation start and end dates can cover multiple days, (e.g. if a vacation start day is set for Dec 24, at midnight on December 24 the unit will load and maintain the vacation set-points and maintain the setpoints until the end date. If the End Date in the example is set for Dec. 26 then at midnight on Dec 26, the vacation schedule will terminate and the Program Weekly schedule set-points will be loaded.

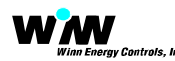

#### **WEEKLY CONFIGURE**

#### The WEEKLY CONFIGURE menu will be present as shown and described below:

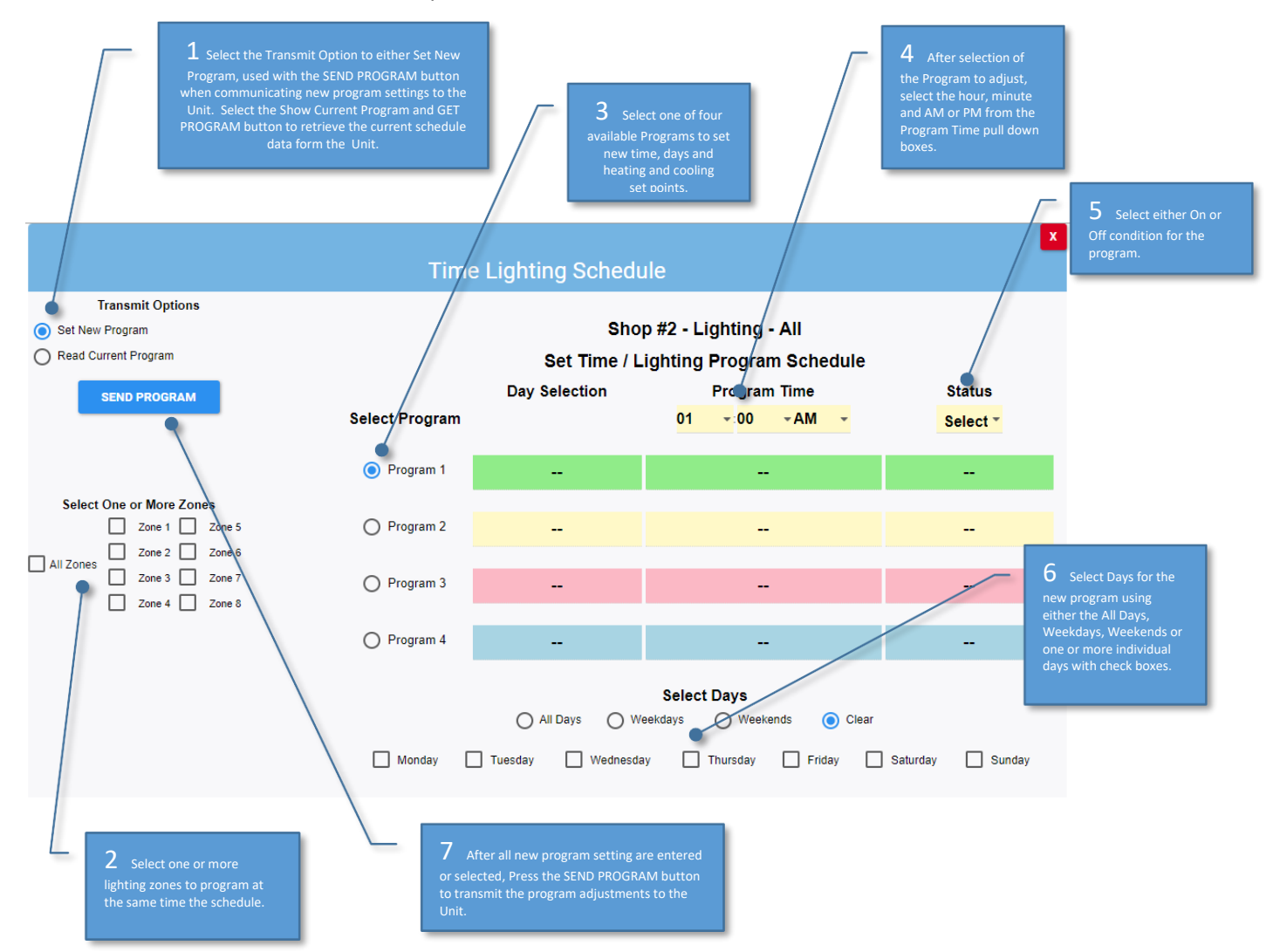

The following steps should be followed to adjust one, more or all the Program schedules in the ADRES Lighting controller.

- Step 1 Select the SET NEW PROGRAM transmit option radio button.
- Step 2 Select the SET NEW PROGRAM transmit option radio button.
- Step 3 Select the Program Number  $(1 4)$  to adjust with the corresponding radio button.
- Step 4 Select the new Hour, Minute and AM or PM from the Program Time pull down boxes.
- Step 5 Select either On or Off from the Time On or Off pull down box.
- Step 6 Select one or more days of the week for which the new program will be applied to.
- Step 7 Press the SEND PROGRAM to communicate the program adjustments to the ADRES Lighting unit in the field.

The current schedule can also be previewed in this popup form using the view selection radio button defined in Note 4.

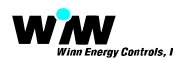

#### **VACATION CONFIGURE**

#### The VACATION CONFIGURE menu will be present as shown and described below:

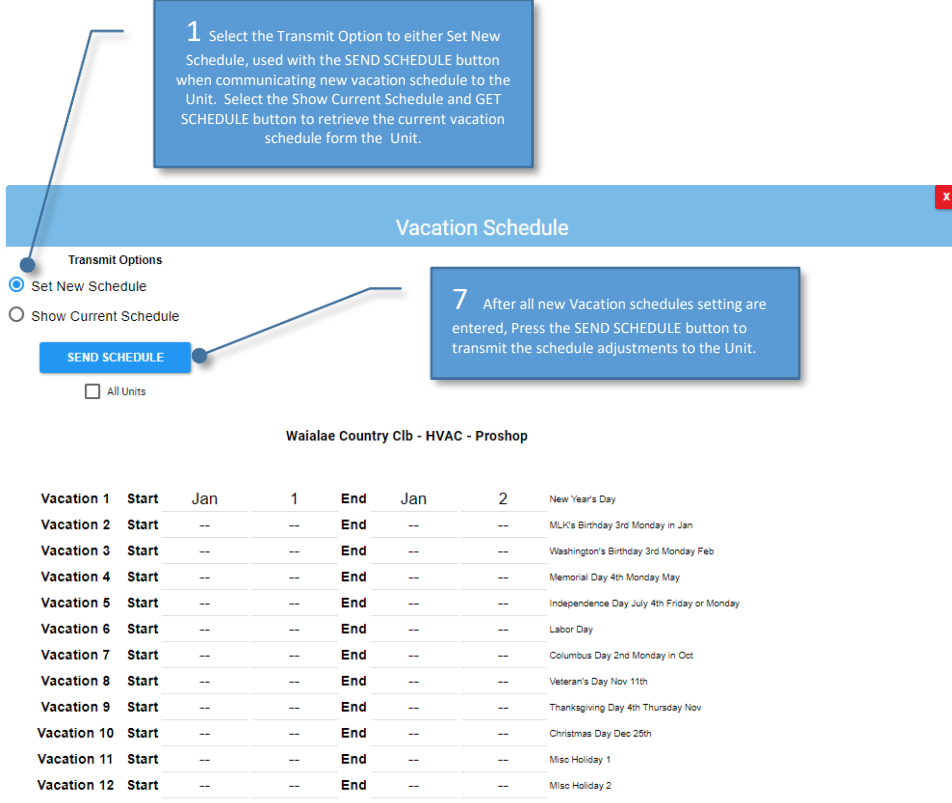

The following steps should be followed to adjust one, more or all the Vacation schedules in the ADRES HVAC controller.

- Step 1 Select the SET NEW SCHEDULE transmit option radio button.
- Step 2 Select the Federal Holiday check box to fill the vacation schedules with current federal holidays for the current year.
- Step 3 Manually adjust each holiday if desired.
- Step 4 Press the SEND SCHEDULE blue navigation button to communicate the schedule adjustment to the ADRES HVAC unit in the field.

To download the current Vacation Schedules in the ADRES Controller, select the Show Current Schedule radio button and Press the Blue GET CURRENT SCHEDULE blue navigation button.

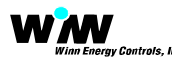

## Configure Tab in Unit Tab Panel

The Configure panel in the Unit Tab panel is available to setup and configure the Lighting unit and define each lighting relay, analog input, digital input or pulse counting sub-meter input.

## Lighting Tab in Configure Tab Panel

The Lighting Relay configure Tab panel is available to setup and configure each of the eight available lighting zone being controlled by the ADRES Lighting unit. A screen shot of the Lighting configure page is described and shown below:

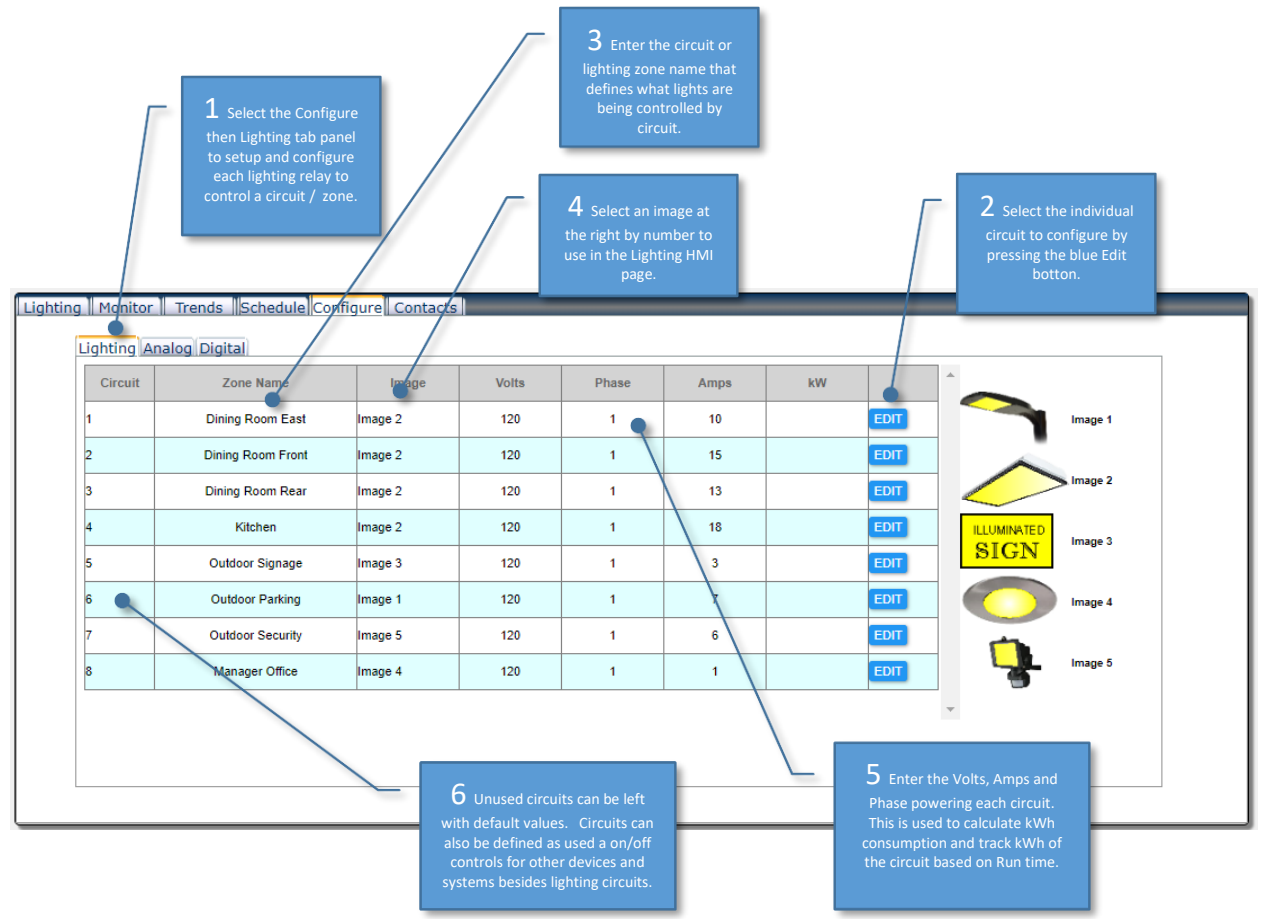

The following steps should be followed to configure each lighting circuit being used

- Step 1 Select the Lighting configure tab panel.
- Step 2 Select the EDIT blue button adjacent to the circuit to be defined and configured.
- Step 3 The circuit will be highlighted in yellow and each parameter or value can be entered directly starting the a Name for the lighting circuit or zone.
- Step 4 Select from the pull down box the image number for the Lighting fixture type to be displayed in the Lighting HMI page.
- Step 5 Enter the measure or calculated values for Voltage, Amperage and Phase powering the lighting circuit. This will calculate kWh and be used to estimate hourly kWh per circuit.
- Step 6 Press the Update to save or Cancel to cancel the configuration of the circuit.

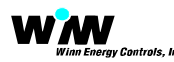

## Analog Tab in Configure Tab Panel

The Analog configure Tab panel is available to setup and configure uniquely each of the eight available analog inputs on the Lighting Unit. A screen shot of the Analog configure page is described and shown below:

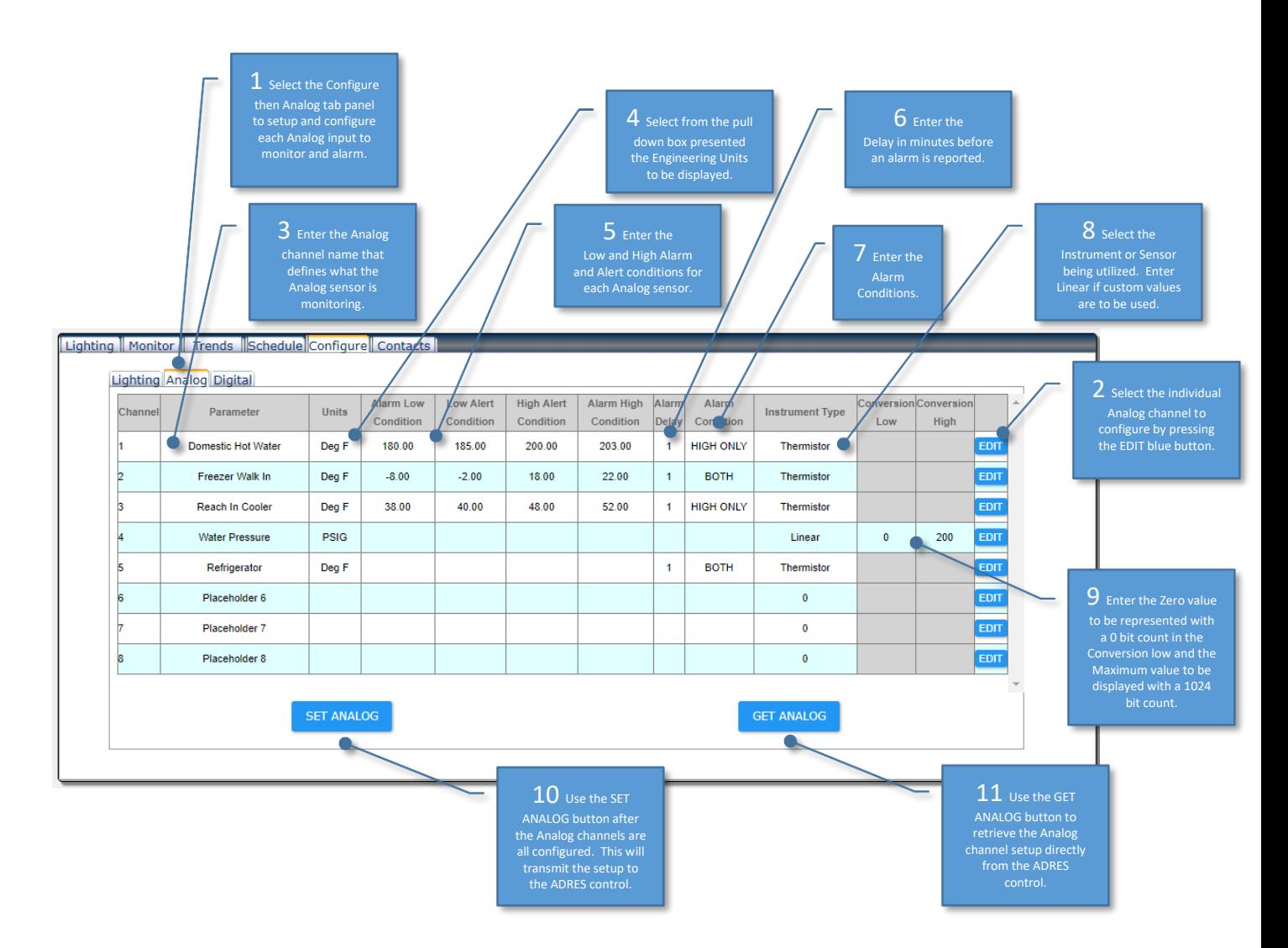

The following steps should be followed to configure each Analog input channel being used:

- Step 1 Select the Analog configure tab panel.
- Step 2 Select the EDIT blue button adjacent to the Analog input to be defined and configured.
- Step 3 The Analog channel will be highlighted in yellow and each parameter or value can be entered directly starting the a Name for the parameter being monitored.
- Step 4 Select from the pull down box the Engineering Units to be displayed with the value.
- Step 5 Enter low and high alert and alarm values for the monitored point.
- Step 6 Enter the delay in minutes the Alarm persists before the Alarm is reported.
- Step 7 Select from the pull down box the Alarm Condition (s) to report.

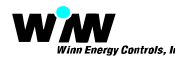

- Step 8 Select from the pull down box the Sensor type. If not listed, select Linear.
- Step 9 If a Linear sensor is selected in Step 8, Enter the zero and max value for the sensor.
- Step 10 Once all Analog channels have been successfully configured, press the blue SET ANALOG button to transmit the configuration to the ADRES control in the field.
- Step 11 To check or determine what Analog channel configure the ADRES Control in the field use the READ ANALOG button to download the configuration to view and change.

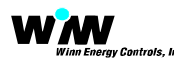

## Digital Tab in Configure Tab Panel

The Digital configure Tab panel is available to setup and configure uniquely the first three digital inputs as either pulse counting sub-meter inputs or standard digital inputs. Digital channels 4 through 8 can only be standard digital inputs. A screen shot of the Digital configure page is described and shown below:

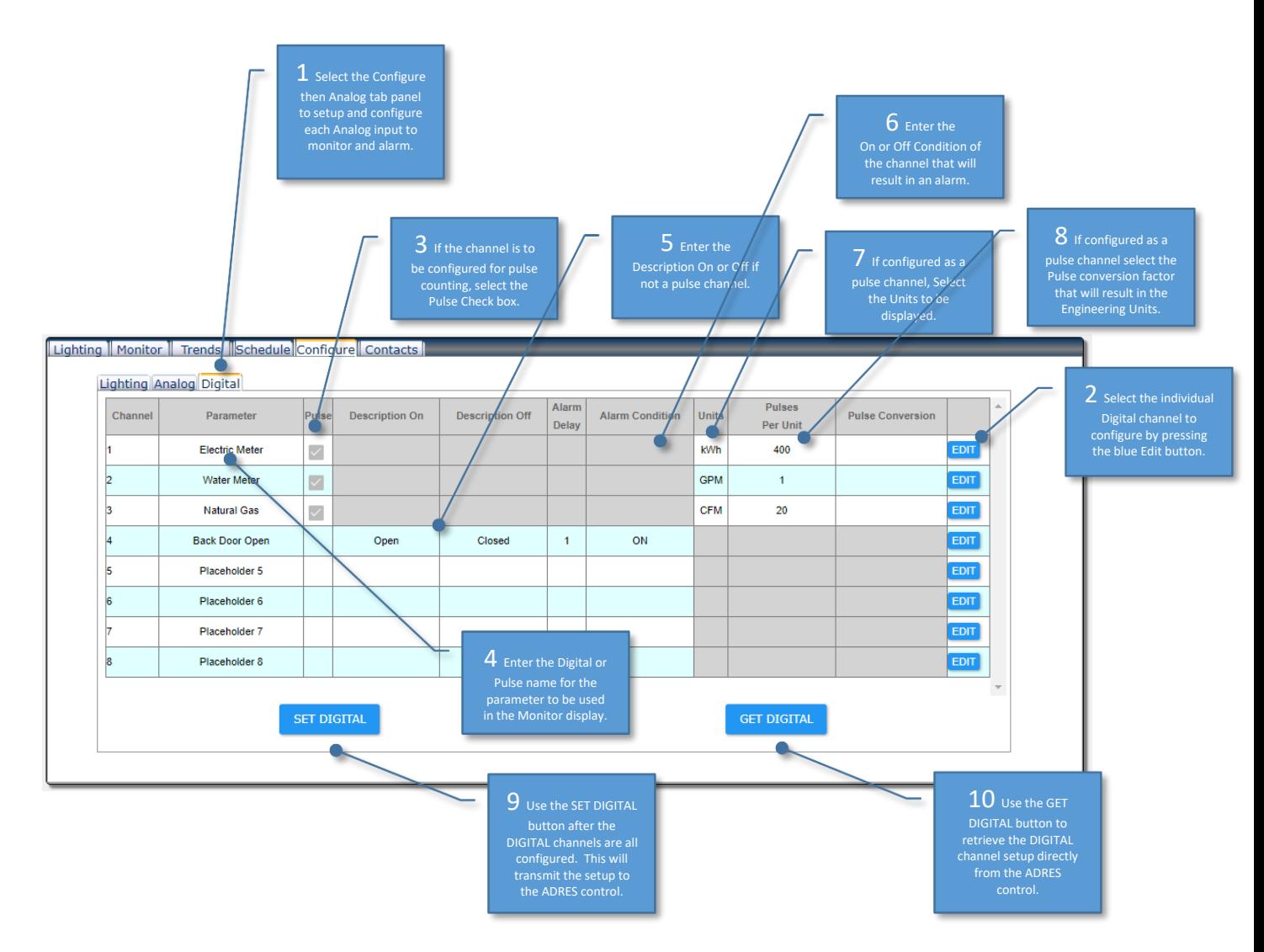

The following steps should be followed to configure each Digital input channel being used:

- Step 1 Select the Digital configure tab panel.
- Step 2 Select the EDIT blue button adjacent to the Digital input to be defined and configured.
- Step 3 Select the Pulse check box if the channel is to be configured as a pulse or sub-meter channel.
- Step 4 The Digital or pulse channel will be highlighted in yellow and each parameter or value can be entered directly starting the a Name for the parameter being monitored.
- Step 5 Enter the On and Off descriptions to be displayed for the channel.

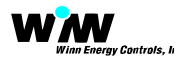

- Step 6 Select either the On or Off condition that will trigger an Alarm or None if the point is not be alarmed.
- Step 7 If configured as a pulse channel select the Engineering Units to be displayed with the channel.
- Step 8 Enter the pulse conversion factor for the channel. This value will be multiplied by the number or pulses to display total sub-metered consumption in the Engineering Units.
- Step 9 Once all Digital channels have been successfully configured, press the blue SET DIGITAL button to transmit the configuration to the ADRES control in the field.
- Step 10 To check or determine the current Digital channel configure of the ADRES Control in the field use the READ ANALOG button to download the configuration to view and change.

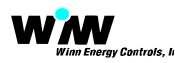

# Contact Tab in Unit Tab Panel

The Contact panel in the Unit Tab panel is available to display Building or Store contact information as well as End Customer contacts and Contractor / Sub Contractor contacts for the building and unit selected. This information is populated from the User Setup and Configuration page under the Manage main menu Tab.

The End Customer tab is shown below:

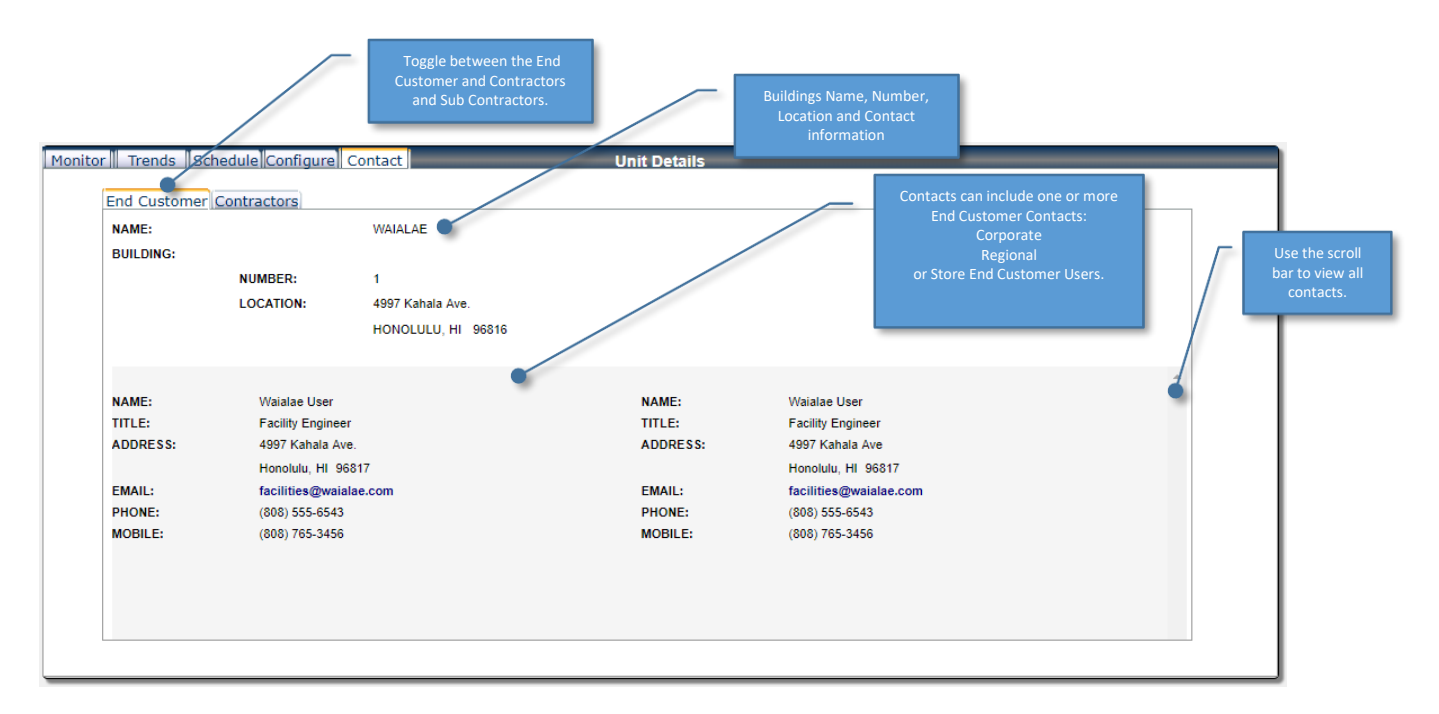

The Contacts panel is formatted to include the Building information at the top left.

The End Customer contacts are typically arranged as one or more Corporate, Regional, Building / Store as shown above. Changes to any of the contacts or individual contacts data must be made by a Project or End Customer Administrator.

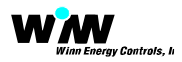

#### The Contractor / Sub Contractor tab is shown below:

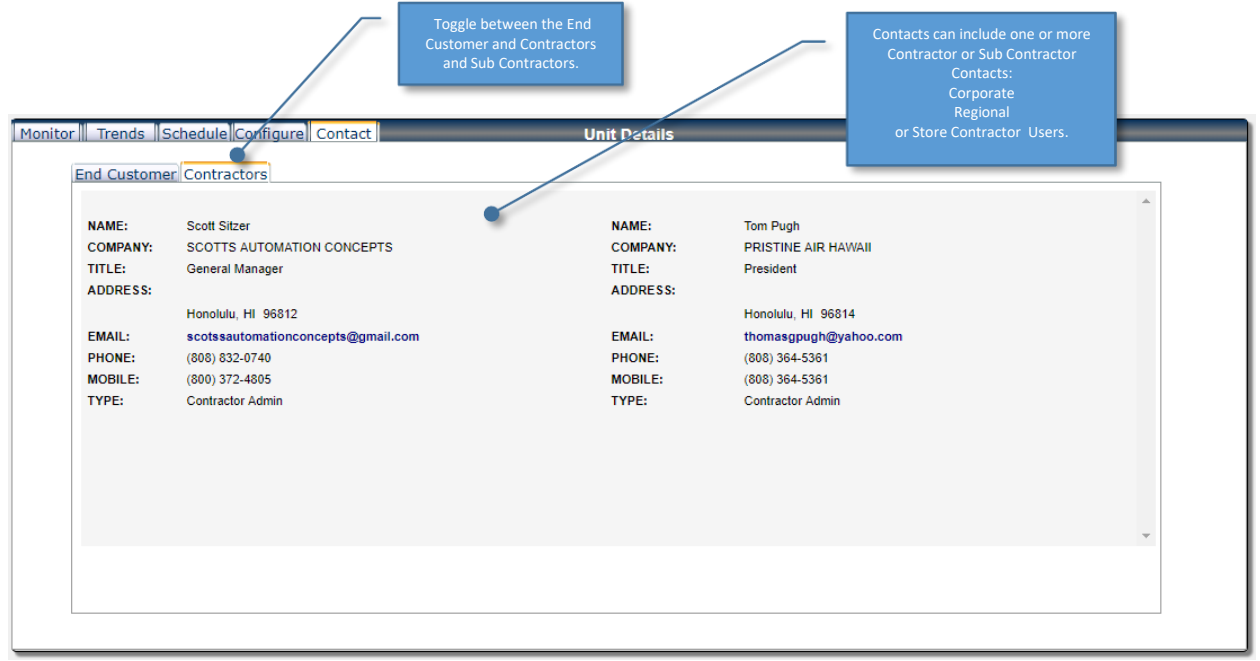

The Contractor or Sub Contractor contacts are typically arranged as one or more Corporate, Regional, Building / Store support Contractor and any Subcontractors as shown above. Changes to any of the contacts or individual contacts data must be made by a Project or Contractor Administrator.

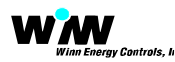

## Trend Menu Selection from Main Menu

A selection of daily, weekly or monthly trend reports can be made from the Main Menu. For the Lighting zones are charted as On or Off through each day.

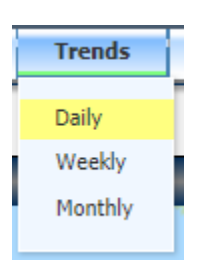

For a daily trend of a Unit, select from Daily as shown above. The following trend will be generated from historical data. For the HVAC Unit, Roof, Supply and Room temperature are charted as default. All other points associated with the unit can be made available in the trend. Use the PREV DAY and NEXT DAY blue navigation buttons at bottom to select different days.

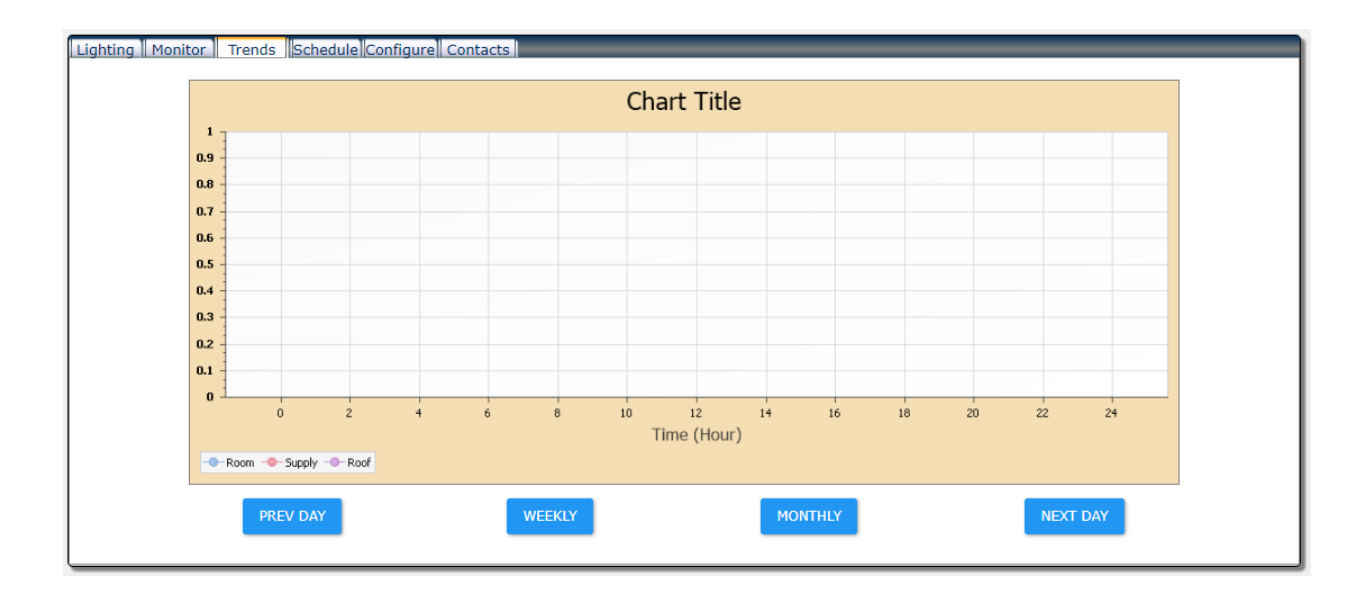

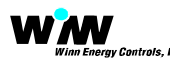

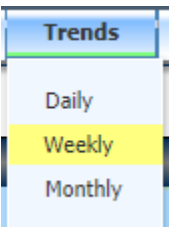

For a weekly trend of a Unit, select from Weekly as shown above. The following trend will be generated from historical data. For the HVAC Unit, Roof, Supply and Room temperature are charted as default. All other points associated with the unit can be made available in the trend. Use the PREV WEEK and NEXT WEEK blue navigation buttons at bottom to select different weeks.

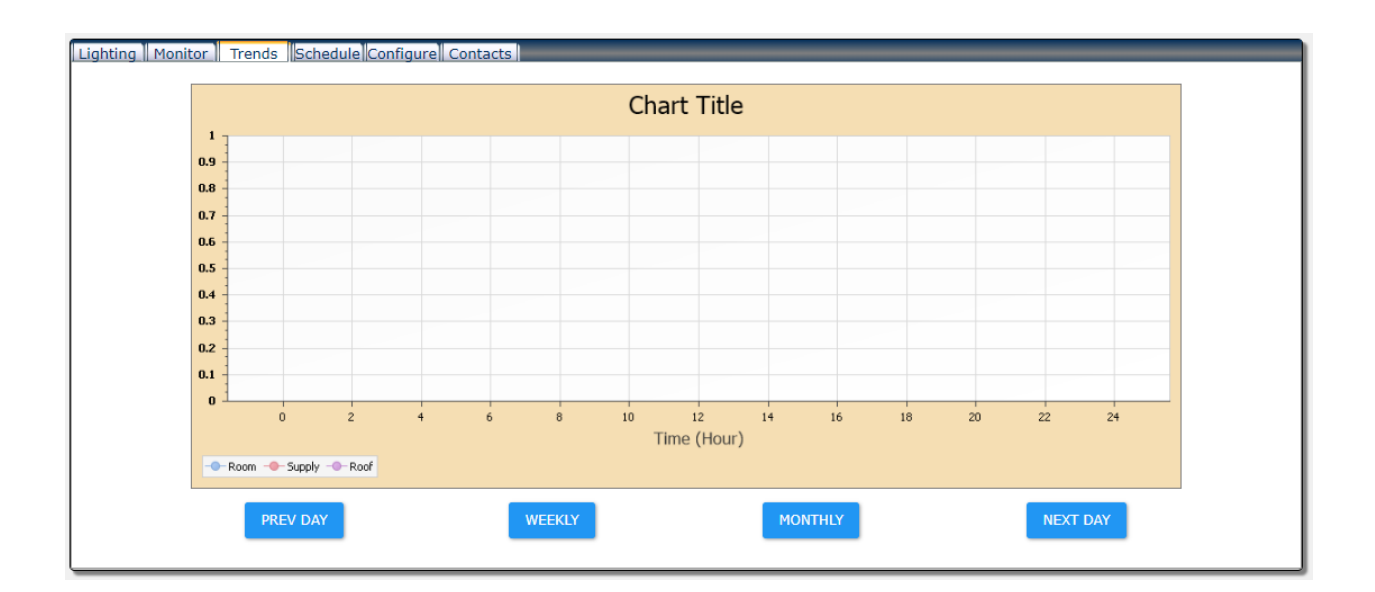

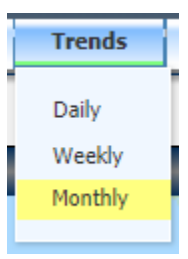

For a monthly trend of a Unit, select from Monthly as shown above. The following trend will be generated from historical data. For the HVAC Unit, Roof, Supply and Room temperature are charted as default. All other points associated with the unit can be made available in the trend. Use the PREV MONTH and NEXT MONTH blue navigation buttons at bottom to select different months.

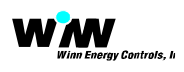

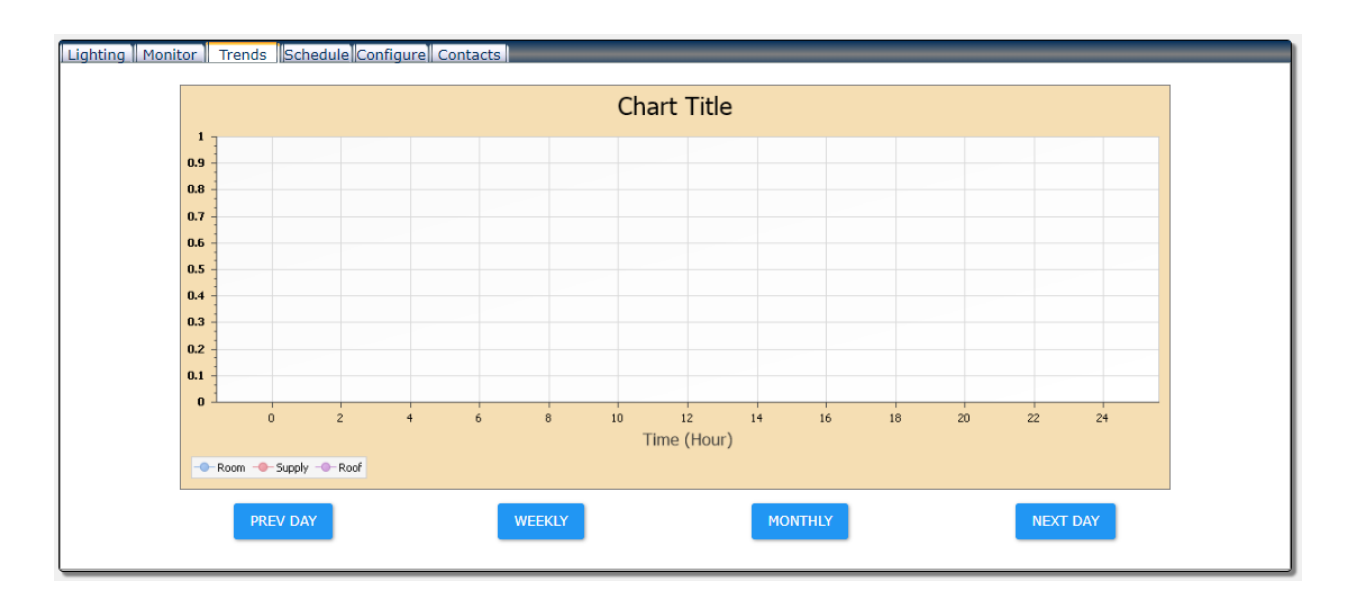

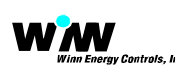

# Alarm Log Report Selection from Main Menu

## To select the Alarm Log report

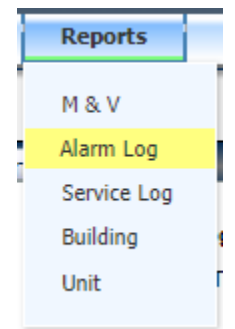

An alarm and warning report can be viewed for all buildings and units for which the User has access. A sample alarm report is shown below:

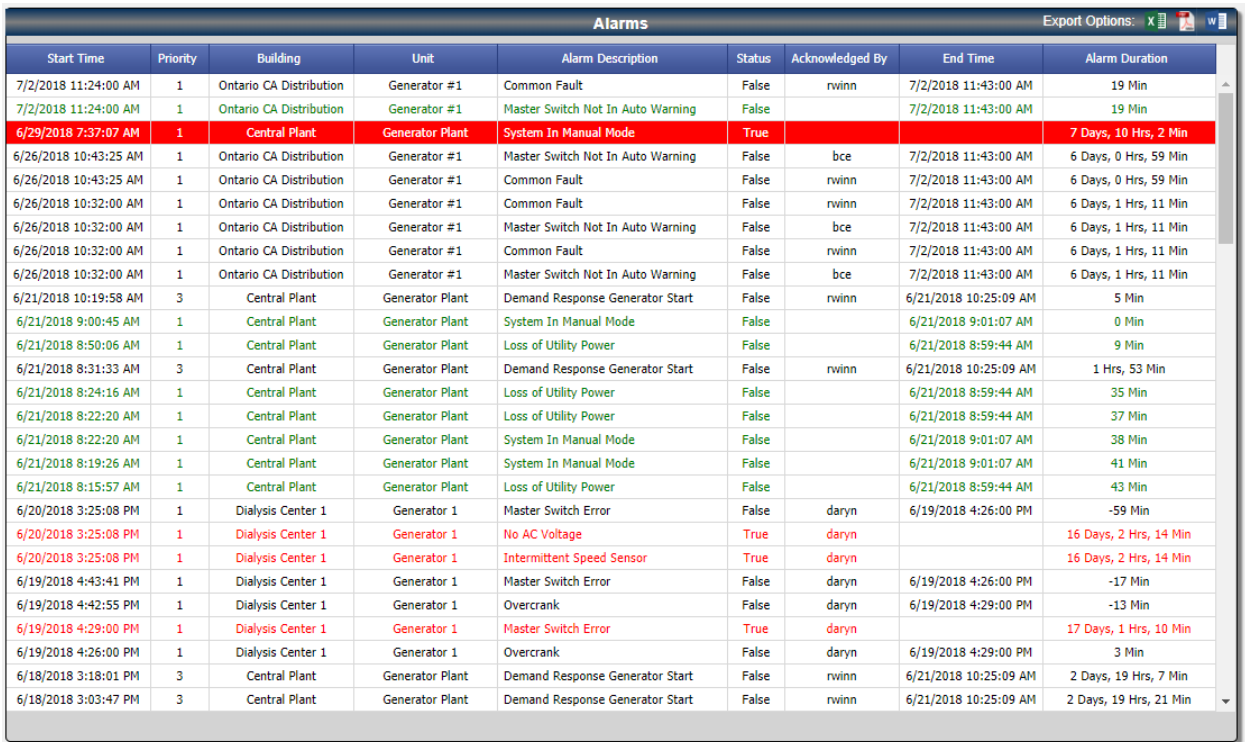

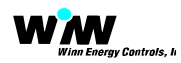

To select the Service Log report:

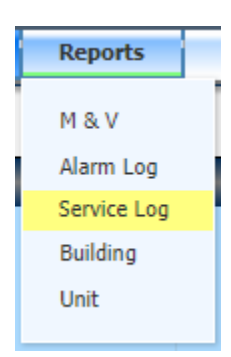

An service log report can be viewed for the individual building and unit for which the User has selected. A service log report is shown below:

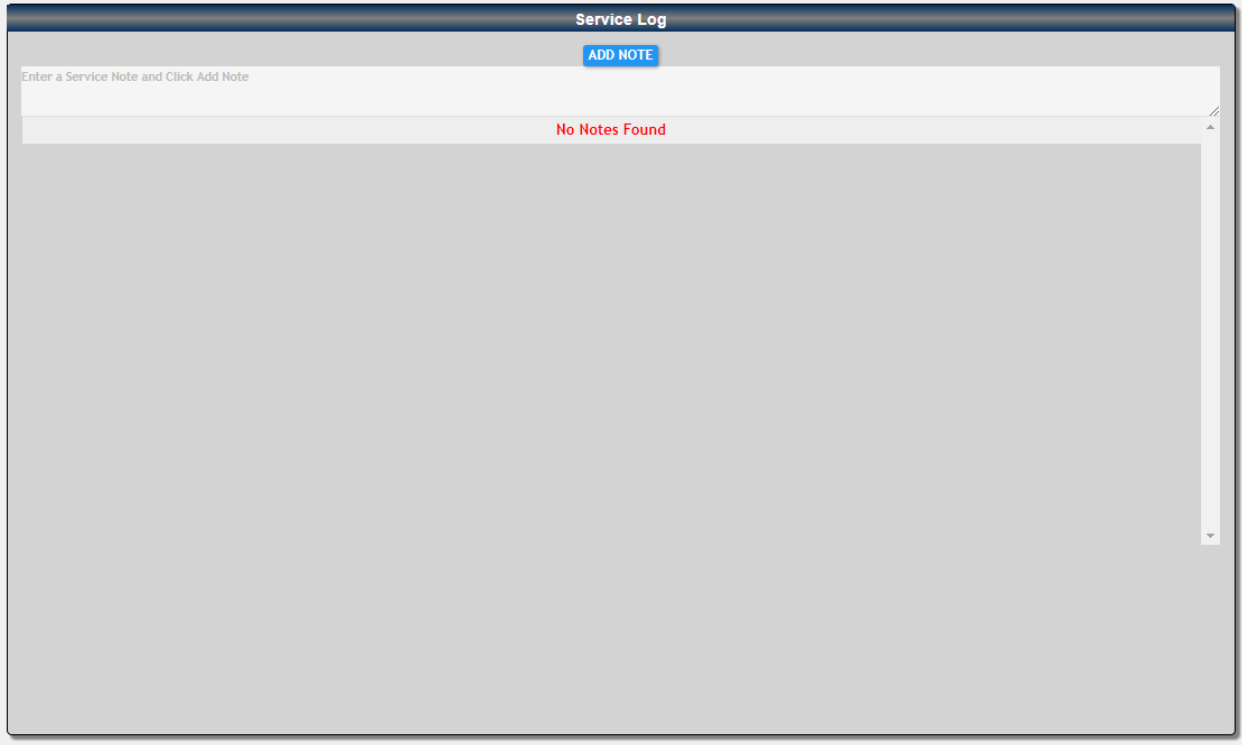

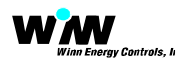

To select the Building report:

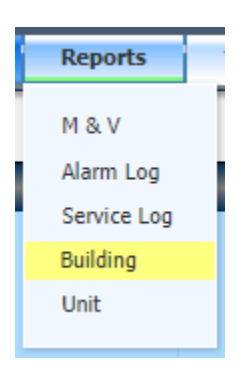

The building report can be viewed for the individual building the User has selected. A building report is shown below:

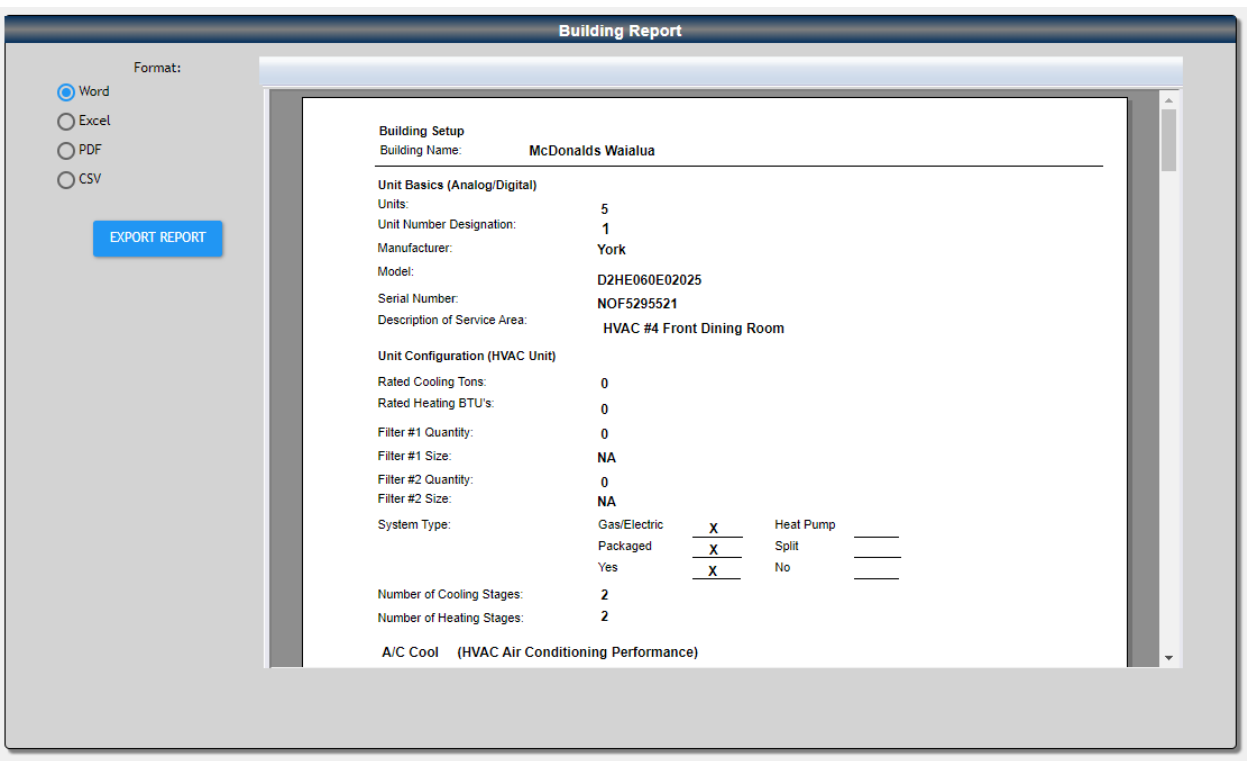

The building report can be exported as either a MS Word document, MS Excel spreadsheet, Portable Document File (PDF), or Comma Separated Variable file (CSV).

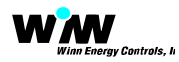

#### To select the Unit report:

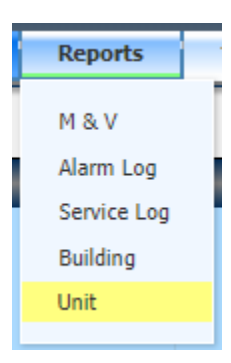

The unit report can be viewed for the individual Building and Units the User has selected. A unit report is shown below:

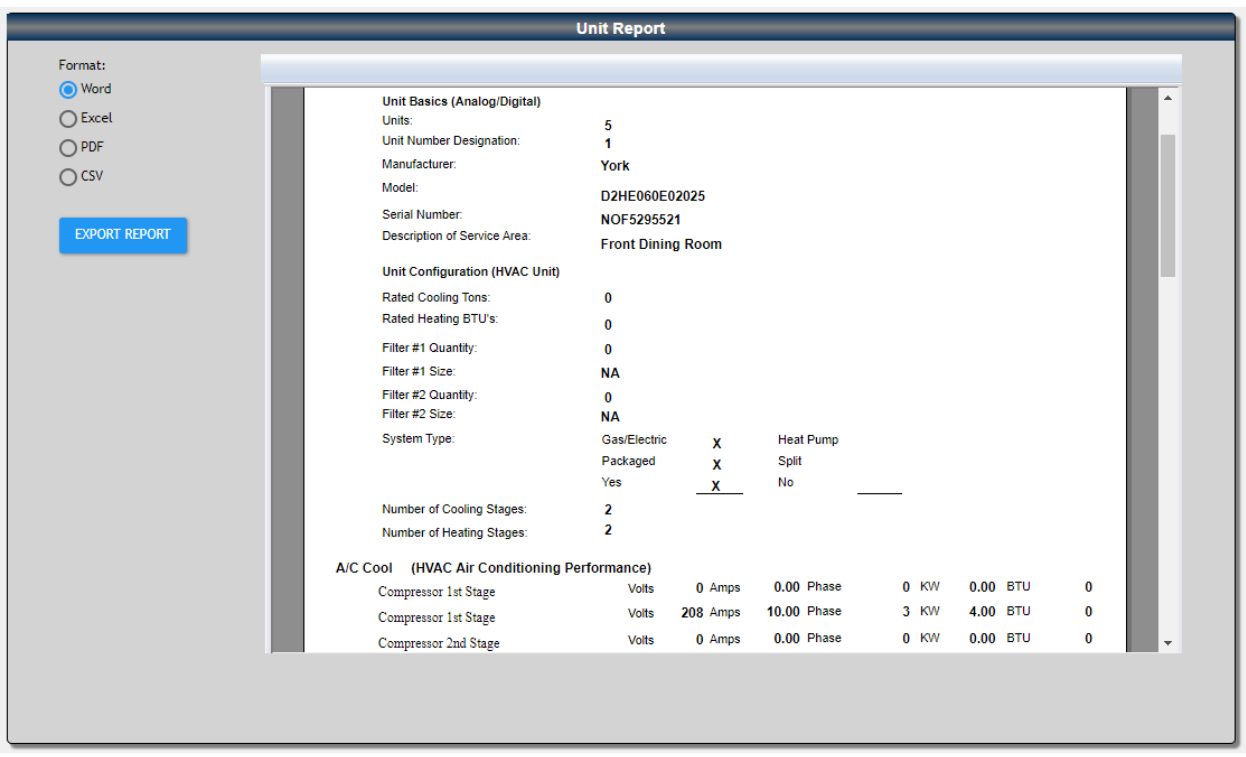

The building report can be exported as either a MS Word document, MS Excel spreadsheet, Portable Document File (PDF), or Comma Separated Variable file (CSV).